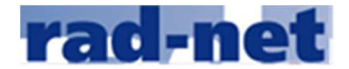

## **Anleitung zur Erfassung von Ausschreibungsdetails**  im Status "Termin genehmigt" **Beispiel Disziplin Straße**

• Damit Sie die Veranstaltungsdetails bzw. die Details zu den einzelnen Rennen eintragen können und diese am Ende zur Prüfung einreichen können, benötigen Sie die Funktion als "Veranstalter", den Sie auf rad-net.de im Hauptmenü unter "*Regularien/Formular*", "*Formular/Downloads*" beantragen können

BDR-Formular und Anleitung für Terminanmeldungen und Wettkampfausschreibungen

Antrag rad-net Veranstalterzugang / Online-Formulare für Terminanmeldungen und Ausschreibungen von Rennsportveranstaltungen (Strasse, Bahn, MTB, ein)

• Mit diesem Login müssen Sie sich über www.rad-net.de "*Mein Konto*" einloggen.

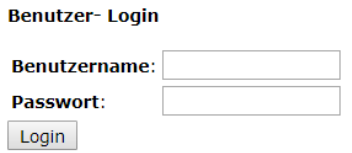

Das Passwort kann in der rad-net-Kopfzeile über "*Mein Konto*" "*Ihre Benutzer-Informationen*" geändert werden!

Klicken auf das gewünschte Icon (Beispiel Straße)

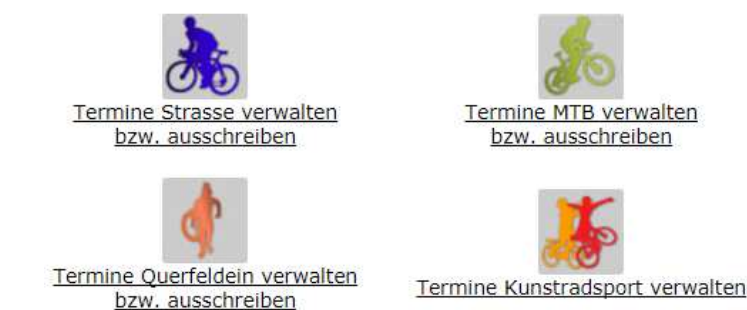

**Termine verwalten** 

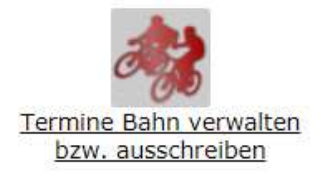

• Sie gelangen auf die rad-net-Verwaltungsseite. Dort werden Ihnen Ihre Termine angezeigt. Termine im Status "Termin genehmigt" können Sie über "Auswählen" bearbeiten.

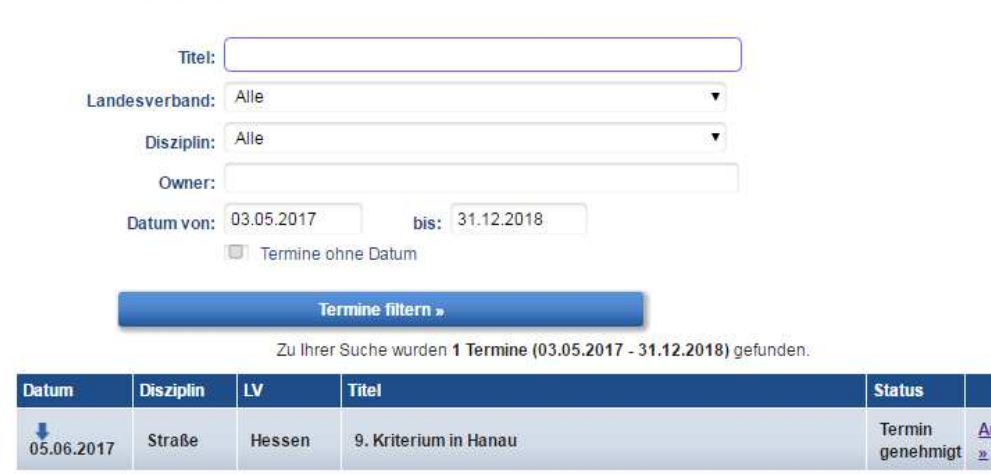

<u>uswählen</u>

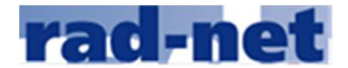

• Über den Button "*Ausschreibung erfassen*" haben Sie die Möglichkeit die Ausschreibung zu bearbeiten.

Ausschreibung erfassen »

- Bei einer erstmalig/neu angelegten Ausschreibung können Sie sofort loslegen.
- Bei einer Veranstaltung, die es im Vorjahr bereits gab, haben Sie die Möglichkeit die Daten des Vorjahres als Vorlage zu übernehmen. *Voraussetzung*: Die gewünschte Veranstaltung wurde im Vorjahr bereits von Ihnen angelegt. Die Details aus dem Vorjahr werden in die neue Veranstaltung geladen, so dass Sie nicht die kompletten Details neu erfassen, sondern ggf. "nur" ändern/korrigieren/ergänzen, müssen.

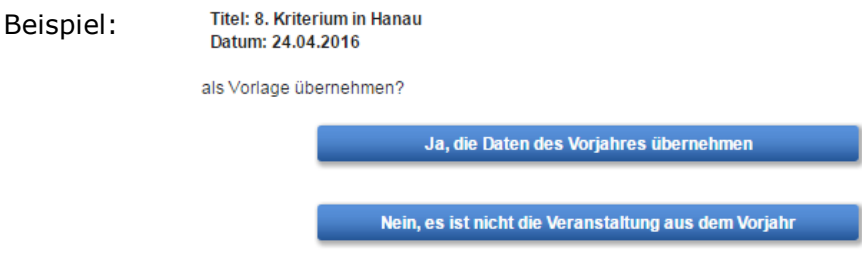

Wichtig: Bitte greifen Sie nur auf die Vorjahres-Veranstaltung zurück, wenn es sich auch tatsächlich um **dieselbe** Veranstaltung wie im Vorjahr handelt, da dann eine Verknüpfung und Historie einer Veranstaltung angelegt wird.

Wählen Sie den Button "*Nein, es ist nicht die Veranstaltung aus dem Vorjahr*" wählen, wenn keine Veranstaltungs-Historie angelegt werden soll.

> Ausschreibung des Vorjahres ... Erklärung der Rennklassen bzw. Kategorien Wichtige Sportlerinformationen

• Bitte füllen Sie alle Formularseiten aus und geben zum Schluss die Rechnungsadresse ein, an die die Gebührenrechnung für die Veröffentlichung der Ausschreibung in den Amtlichen Organen des BDR per Email gesendet wird.

| Veranstaltung Nennung Rennanzahl Renndetails Kontrolle<br>Rechnung<br>Senden |
|------------------------------------------------------------------------------|
|------------------------------------------------------------------------------|

Ausschreibung erfassen: Allgemeine Daten der Veranstaltung

• Anschließend müssen Sie über den Button "*E-Mail-Bestätigung für Veröffentlichung anfordern*" einem Bestätigungslink per Mail anfordern, die an die eingetragenen Rechnungs-Email, versendet wird.

Wichtig: Diesen Bestätigungslink müssen Sie unbedingt durch Anklicken bestätigen, denn nur dann wird die Ausschreibung zur Prüfung an den LV/BDR weiter geleitet.

 $^\mathrm{1)}$  Stellen Sie sicher, dass diese E-Mail-Adresse kurzfristig abgerufen werden kann. Vor dem Versand an den Bezirk/Landesverband muss die Ausschreibung über diese E-Mail-Adresse bestätigt werden. Dazu senden wir Ihnen im nächsten Schritt eine E-Mail mit Bestätigungslink zu.

E-Mail-Bestätigung für Veröffentlichung anfordern »